## ENLACE - Académico

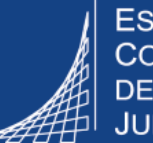

**ESCUELA COLOMBIANA** DE INGENIERÍA **JULIO GARAVITO** 

## **Consultar estado y situación académica del estudiante**

## **Consultar el estado del estudiante**

**1**

Hacer clic en  $\bigcirc$ , seleccionar la opción **Inicio clásico** y seguir la ruta : **Menú Principal > Registro e Inscripciones > Información Grados y Programas > Programa/Plan de Alumno**

**3**

En los criterios de búsqueda ingresar al menos uno de los valores conocidos del estudiante y hacer clic en el botón **Buscar** 

La información que se encuentra en los campos **Acción Programa** y **Motivo Acción** corresponde al estado del estudiante.

Por ejemplo, como se muestra en la imagen, en el campo **Acción Programa** aparece DATA - Cambio Datos y en el campo **Motivo Acción** dice GSS - Aprobación Grado. Esto significa que el estudiante es apto para grado.

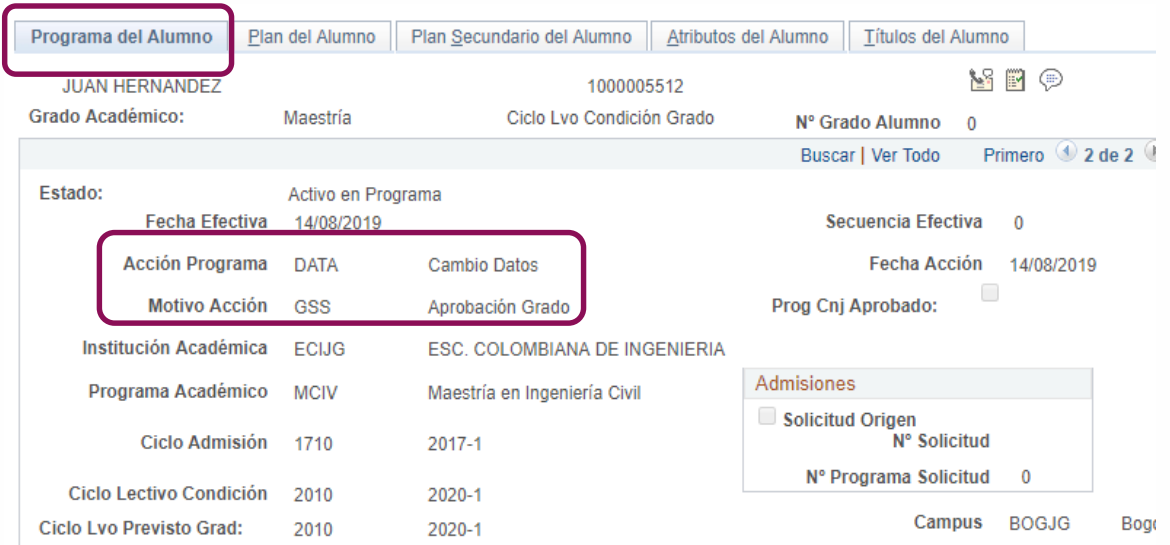

Para consultar más información hacer clic en las pestañas:

• **Plan del Alumno:** en la que se ve el plan al que está asociado el estudiante. En el caso de posgrado, se puede identificar la modalidad sí aplica.

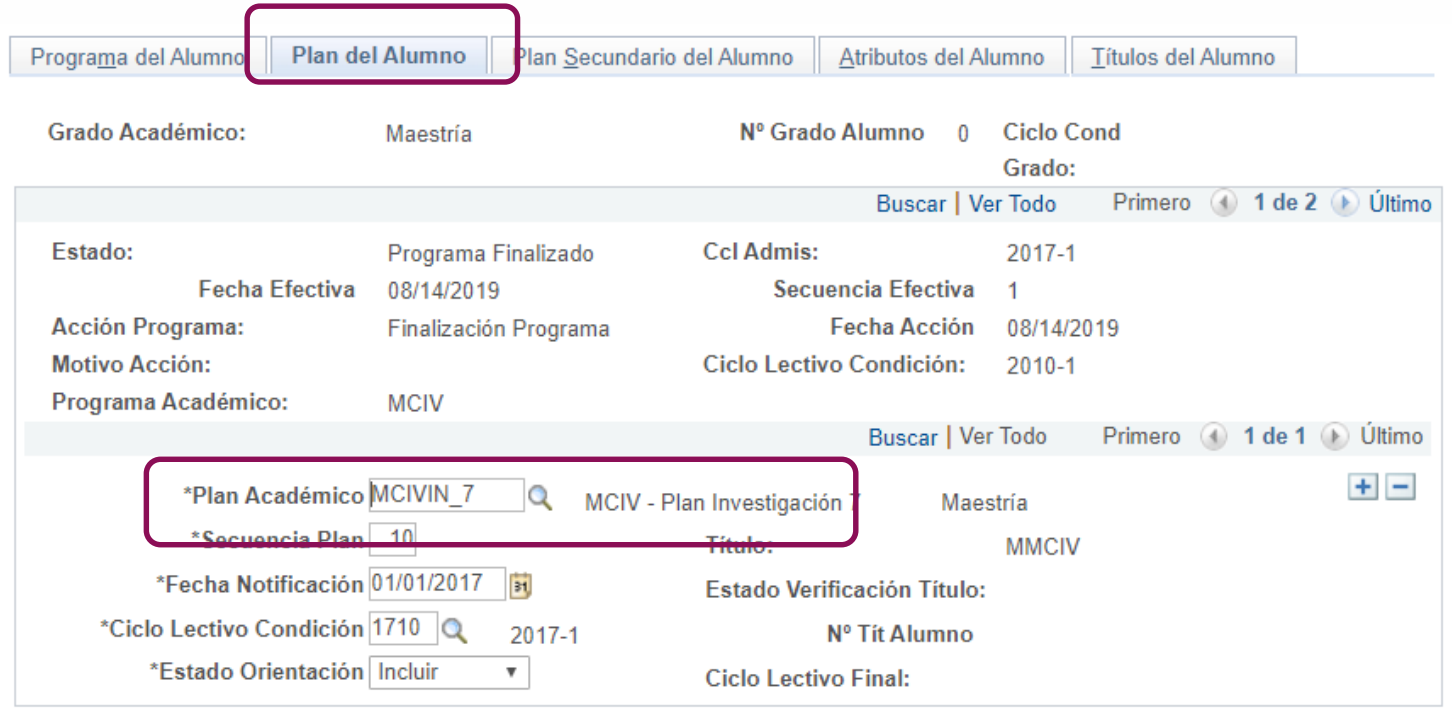

- **Plan Secundario del Alumno:** donde se visualiza el énfasis de los estudiantes de posgrado
- **Atributos del Alumno:** aquí se puede consultar si el estudiante pertenece a los programas Pilo Paga o Generación E

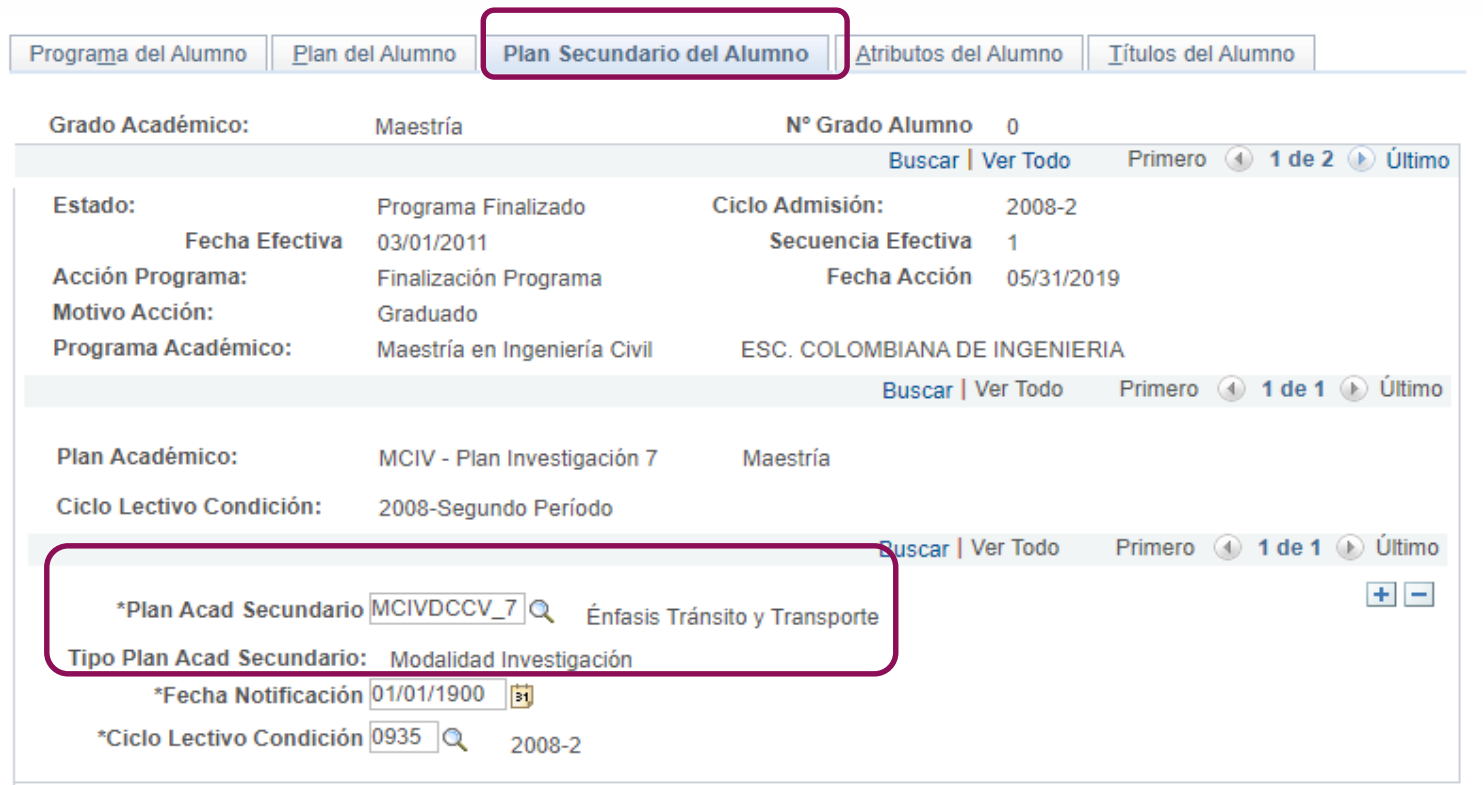

## **Consultar situación académica del estudiante**

**2**

لييا

Hacer clic en  $\bigcirc$ , seleccionar la opción **Inicio clásico** y seguir la ruta : **Menú Principal > Registro e Inscripciones > Información de Ciclo Lectivo > Historial de Ciclo Lectivo 1**

En la pestaña **Situación Académica** se presenta la información por ciclo o período académico.

Para ver todos los ciclos dirigirse a la parte superior derecha de la ventana, hacer clic en la opción **Ver Todo** o desplazarse con las flechas.

En el campo **Descripción Formal** se indica la situación académica del estudiante.

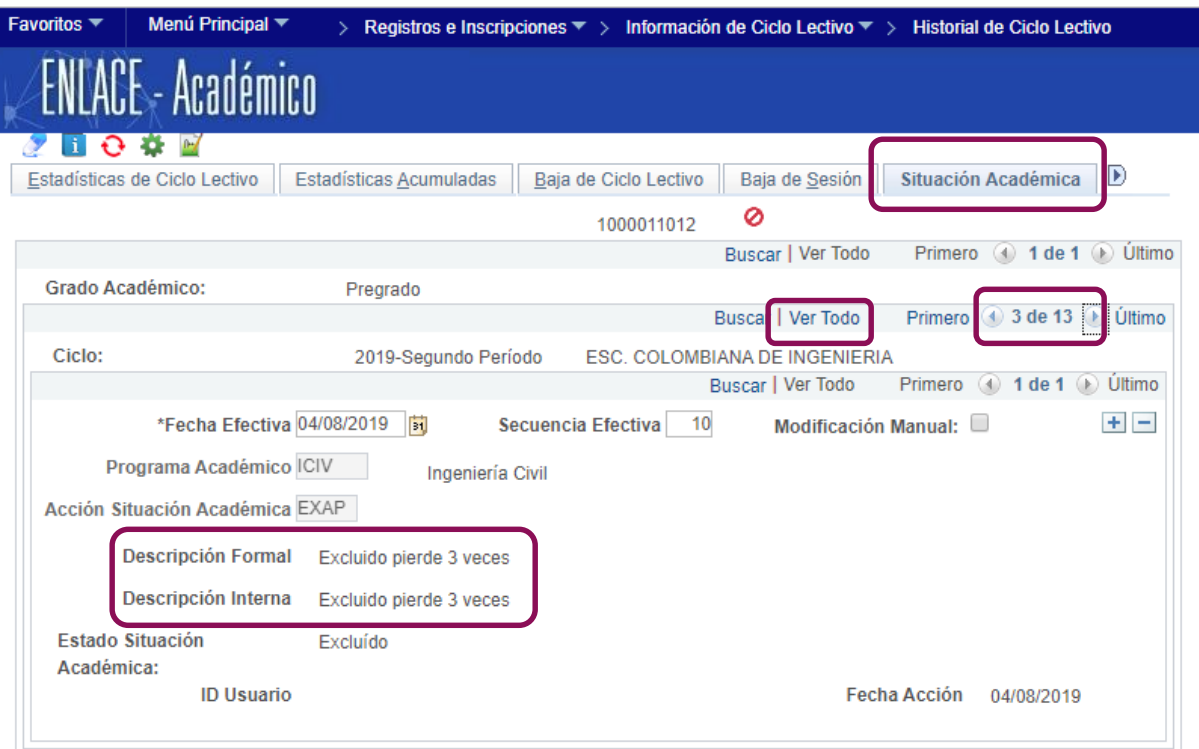

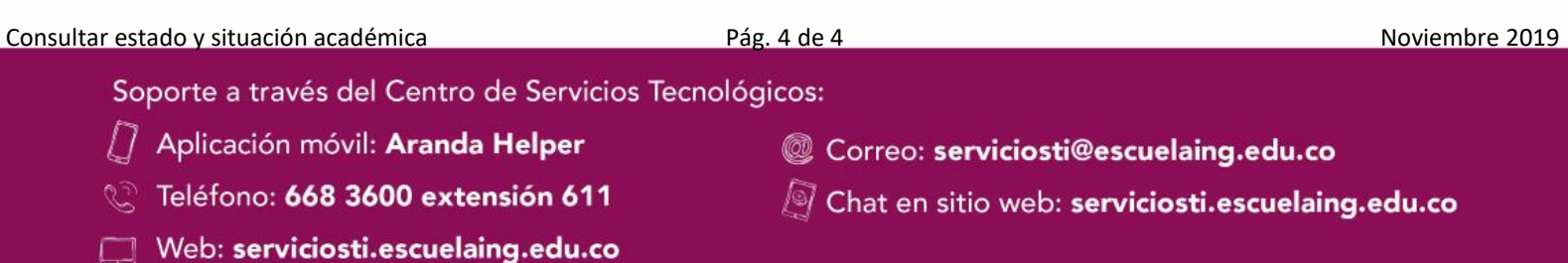